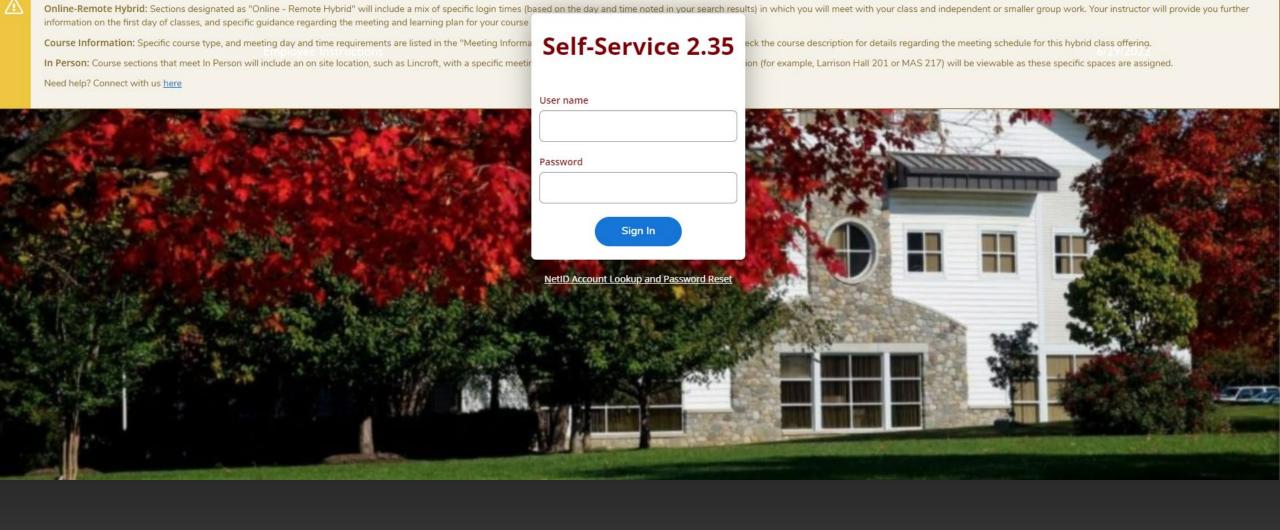

# SELF SERVICE LEAVE

ENTERING LEAVE TIME IN SELF SERVICE TRANSITION FROM WEB ADVISOR

# TABLE OF CONTENTS

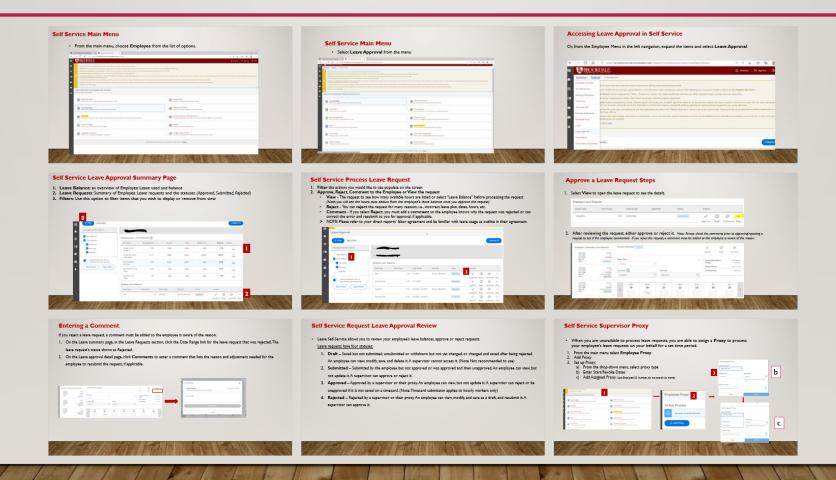

#### **Self Service Main Menu**

From the main menu, choose Employee from the list of options.

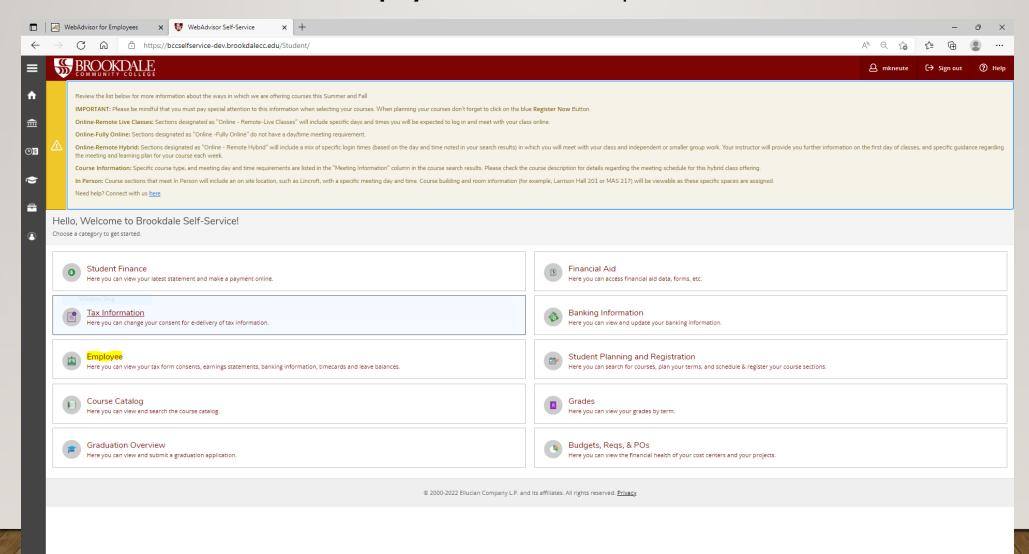

#### Self Service Main Menu

Select Leave Approval from the menu

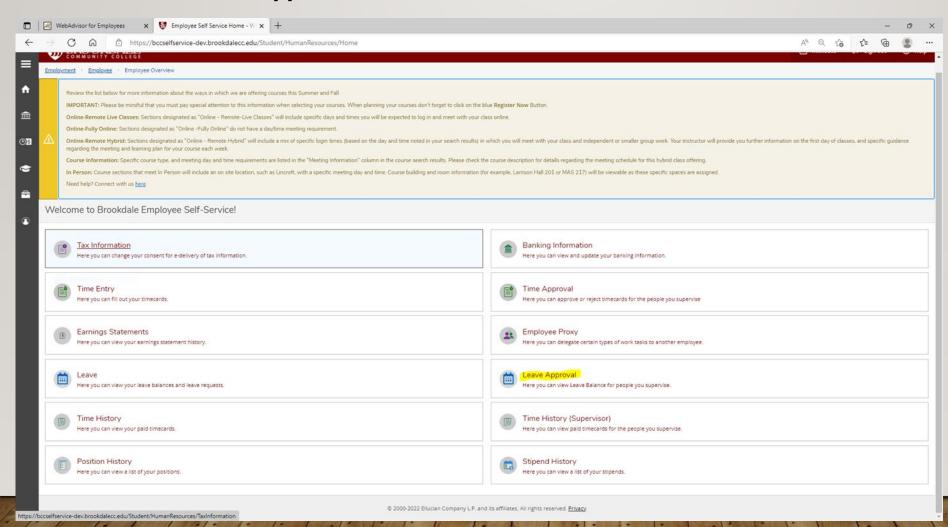

# **Accessing Leave Approval in Self Service**

Or, from the Employee Menu in the left navigation, expand the items and select Leave Approval

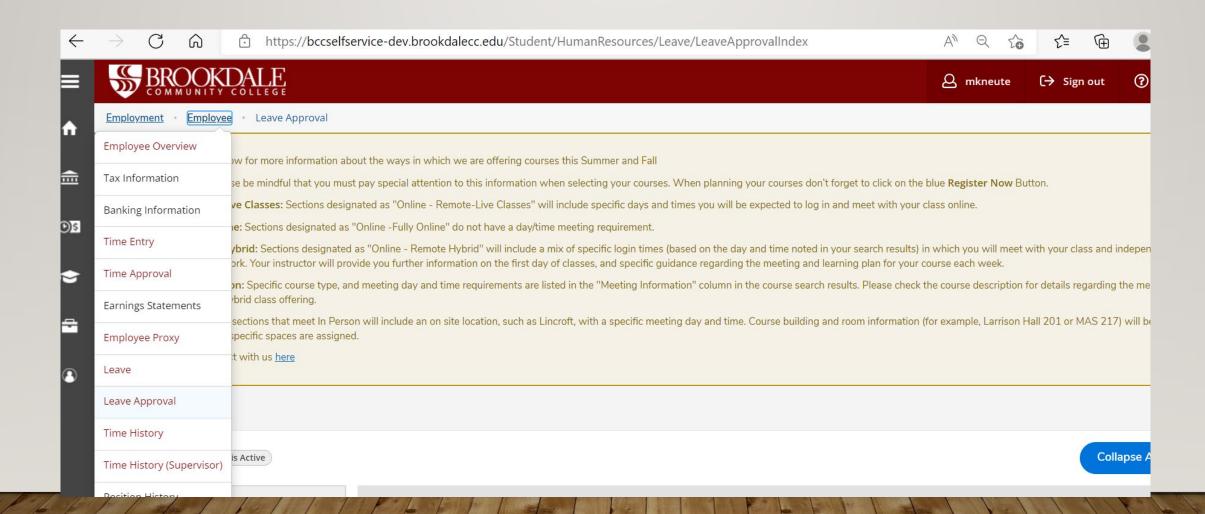

# **Self Service Leave Approval Summary Page**

- I. Leave Balance: an overview of Employee Leave used and balance
- 2. Leave Requests: Summary of Employee Leave requests and the statuses (Approved, Submitted, Rejected)
- 3. Filters: Use this option to filter items that you wish to display or remove from view

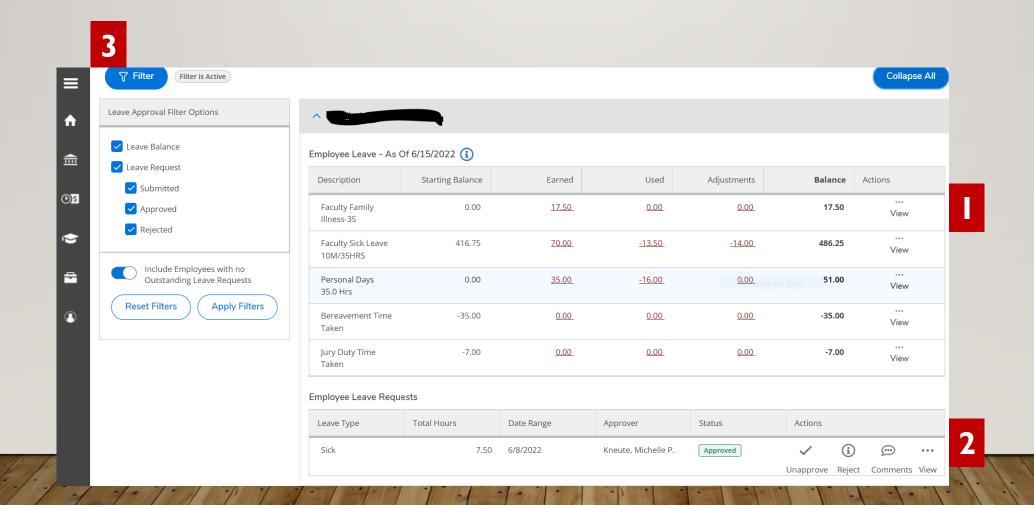

## **Self Service Process Leave Request**

- 1. Filter the actions you would like to see populate on the screen
- 2. Approve, Reject, Comment to the Employee or View the request
  - **View -** The request to see how many available hours are listed or select "Leave Balance" before processing the request (Note: you will see the hours auto deduct from the employee's leave balance once you approve the request)
  - Reject You can reject the request for many reasons, i.e., incorrect leave plan, dates, hours, etc.
  - **Comment** If you select **Reject**, you must add a **comment** so the employee knows why the request was rejected or can correct the error and resubmit to you for approval, if applicable.
  - NOTE: Please refer to your direct reports' labor agreement and be familiar with leave usage as outline in their agreement.

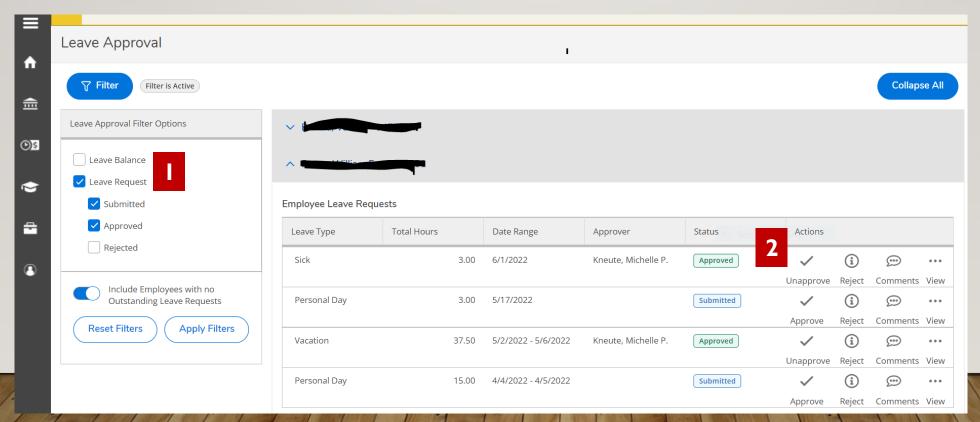

# **Self Service Process Leave Request – Hourly Employees**

I. IMPORTANT: All Leave must be entered and approved prior to or within the pay period in which the leave dates are included because approved requests will populate into timecards. If entered after the pay period is paid, the leave request is never reflected in the payroll

# **Approve a Leave Request Steps**

1. Select **View** to open the leave request to see the details.

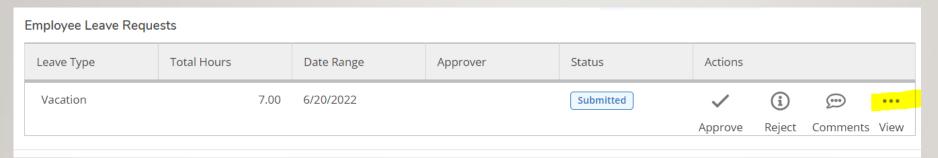

2. After reviewing the request, either approve or reject it. Note: Always check the comments prior to approving/rejecting a request to see if the employee commented. If you reject the request, a comment must be added so the employee is aware of the reason.

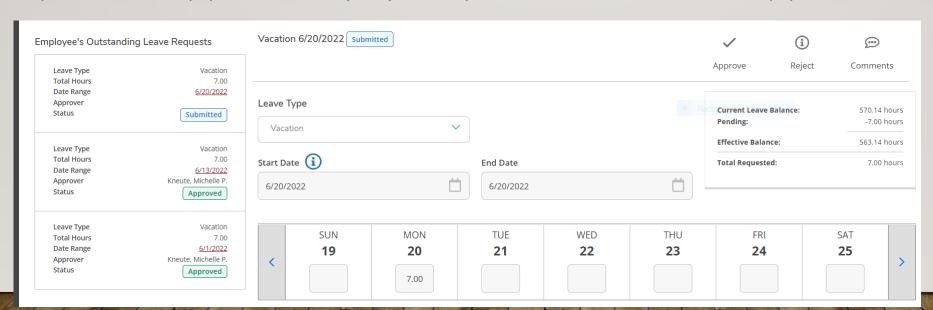

### **Entering a Comment**

If you reject a leave request, a comment must be added so the employee is aware of the reason.

- I. On the Leave summary page, in the Leave Requests section, click the Date Range link for the leave request that was rejected. The leave request's status shows as Rejected.
- 2. On the Leave approval detail page, click **Comments** to enter a comment that lists the reason and adjustment needed for the employee to resubmit the request, if applicable.

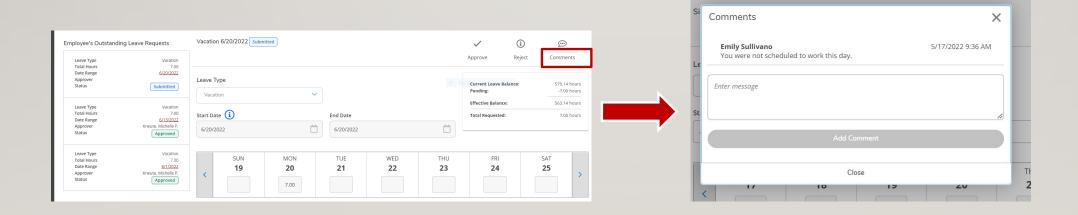

## **Self Service Request Leave Approval Review**

• Leave Self-Service allows you to review your employee's leave balances, approve or reject requests.

#### Leave requests have four statuses:

- I. Draft Saved but not submitted, unsubmitted or withdrawn but not yet changed, or changed and saved after being rejected.

  An employee can view, modify, save, and delete it. A supervisor cannot access it. (Note Not recommended to use)
- 2. **Submitted** Submitted by the employee but not approved or was approved and then unapproved. An employee can view, but not update it. A supervisor can approve or reject it.
- 3. Approved Approved by a supervisor or their proxy. An employee can view, but not update it. A supervisor can reject or be unapproved if it is not saved on a timecard. (Note: Timecard submission applies to hourly workers only)
- **4. Rejected** Rejected by a supervisor or their proxy. An employee can view, modify, and save as a draft, and resubmit it. A supervisor can approve it.

# **Self Service Supervisor Proxy**

- When you are unavailable to process leave requests, you are able to assign a **Proxy** to process your employee's leave requests on your behalf for a set time period.
- I. From the main menu select **Employee Proxy**
- 2. Add Proxy
- 3. Set up Proxy:
  - a) From the drop-down menu, select proxy type
  - b) Enter Start/Revoke Dates
  - c) Add Assigned Proxy (use Employee ID number, do not search by name)

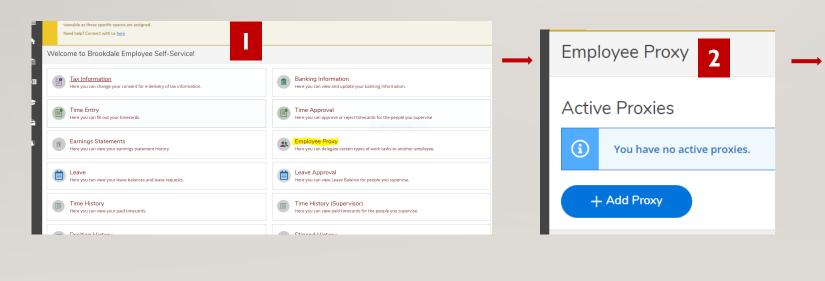

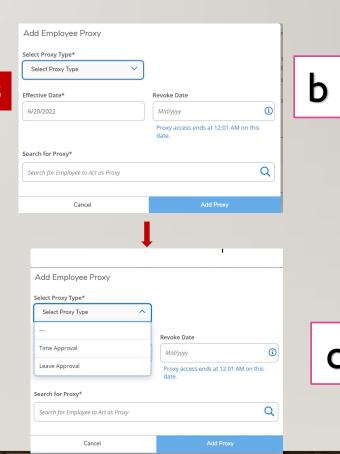